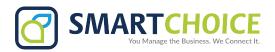

## **How To Use Enterprise Blacklist**

- 1. Sign into your omniportal with your credentials
- 2. Go to Features > Manage Features > Enterprise Blacklist > Configure

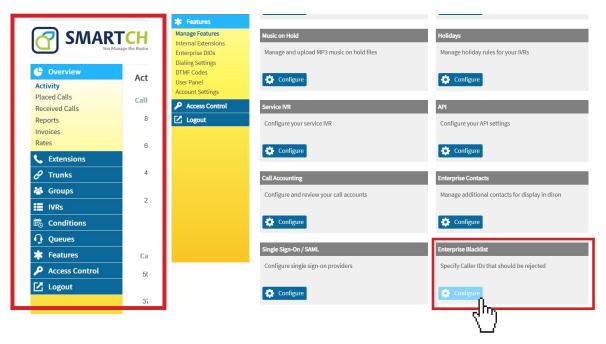

3. Click the +add button

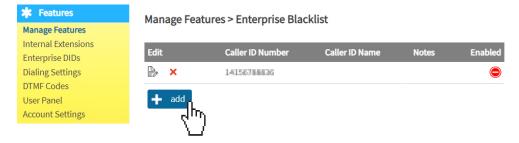

4. Fill in the information fields with desired number and information (if you do not have the information for the name and description – it is not needed)

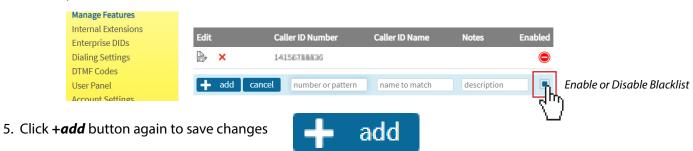